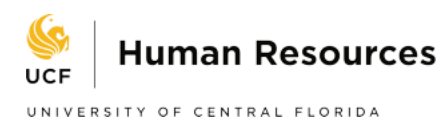

## **How to Access W-2 and W-2C Tax Forms in Workday**

On July 1, 2022, UCF launched Workday, a new Enterprise Resource Planning (ERP) system that replaced PeopleSoft. Employee records and documents following July 1, 2022, are now stored in Workday.

*All current employees and employees who separated from UCF in 2022 or 2023 must login to Workday to access the electronic W-2 and W-2C tax forms for the*  **2022 tax year.** For those who did not elect the electronic format, paper W-2 forms will be postmarked no later than January 31. If you elected an electronic form and would like a paper form, you may view and print your W-2 form in Workday by following the instructions below.

## **How to Login to Workday to Access the W-2 and W-2C Tax Forms:**

- 1. Visit<https://workday.ucf.edu/> using a web browser
- 2. Login using your NID and NID Password
	- a. If you have issues or need assistance with logging in, please [contact UCF](https://it.ucf.edu/)  [IT.](https://it.ucf.edu/)
- 3. Once you have successfully logged in, navigate to the **Menu** option located on the top left side of your screen:

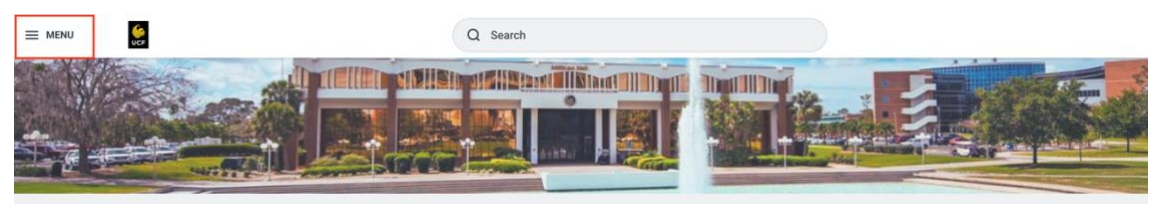

4. Click on the **Pay** application (**NOTE**: Your menu items may look different than what is pictured below; however, you should see the option for the Pay application):

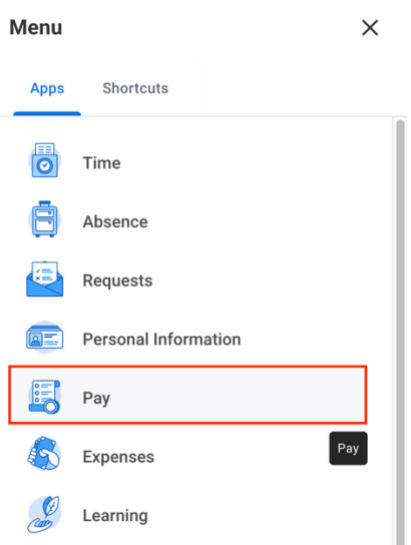

Revised 01/30/2023 Payroll Services

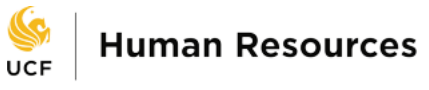

5. Navigate to **View Tax Documents** and click on the **Tax Documents** option:

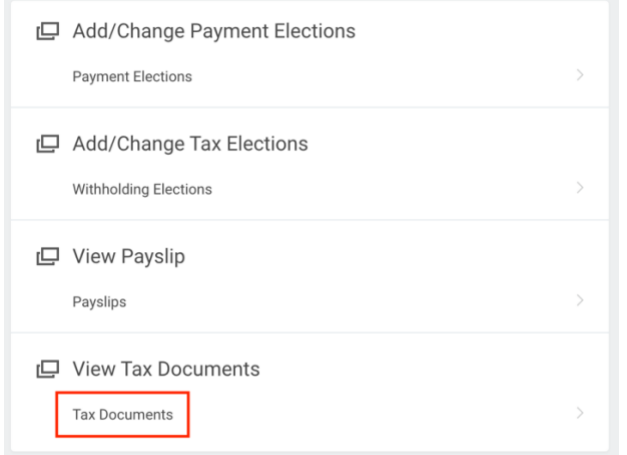

6. View/Print your W-2 and W-2C (*if applicable*) tax forms by selecting the **View/Print option (for W-2)** or the **Employee Copy option (for W-2C)**:

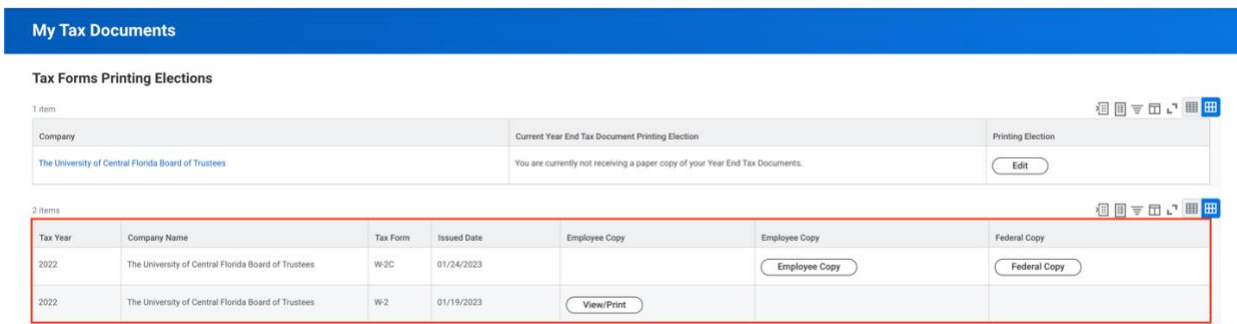

Questions concerning information shown on Forms W-2 and/or W-2C can be referred to UCF Payroll Services via email at [payroll@ucf.edu.](mailto:payroll@ucf.edu)